# intratene

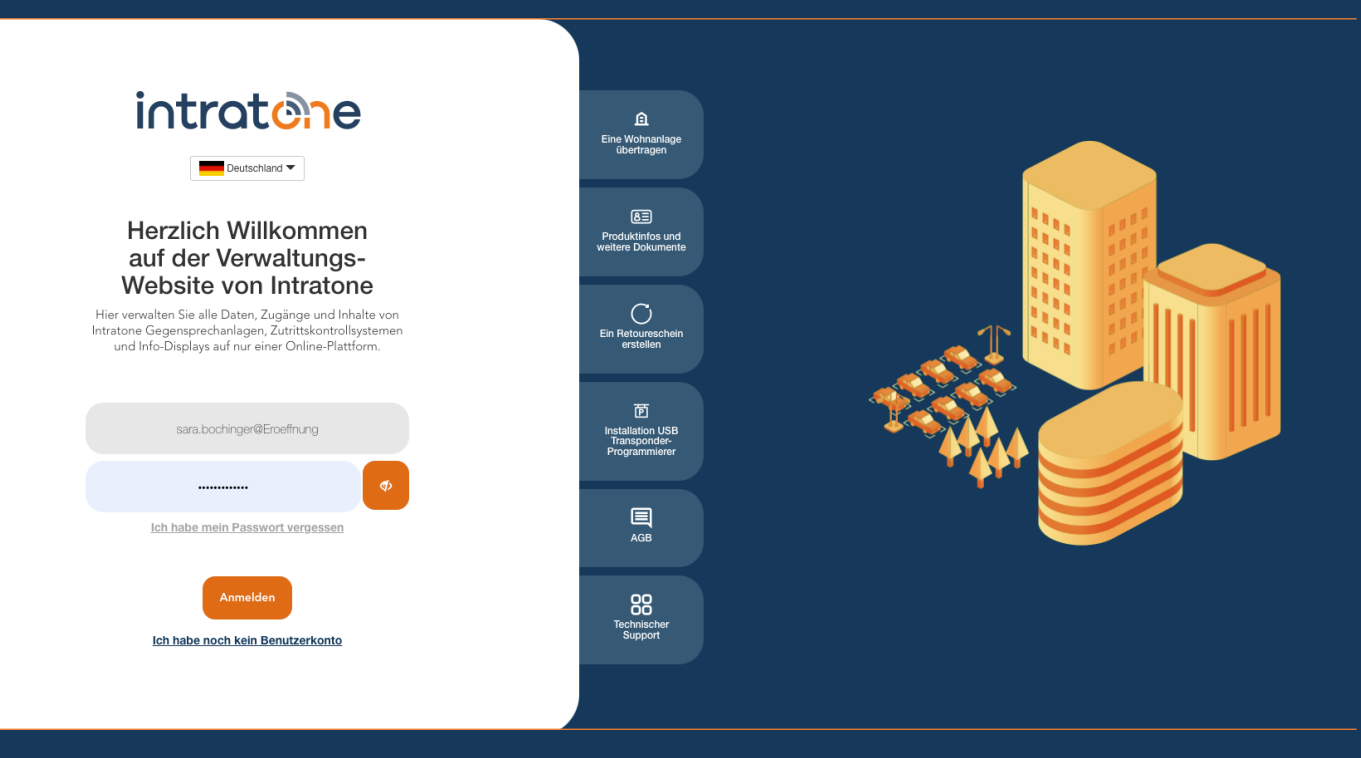

## **Bewohnerdaten ändern Anleitung Verwaltungswebseite**

### **Bewohnerdaten ändern**

#### intratene

**Anleitung Verwaltungswebseite**

Schritt 1: Melden Sie sich auf der Verwaltungsseite www.intratone.info an und gehen Sie zu "Meine Wohnanlagen".

Schritt 2: Wählen Sie die Wohnanlage aus, in der Sie Bewohnerdaten anlegen oder ändern möchten.

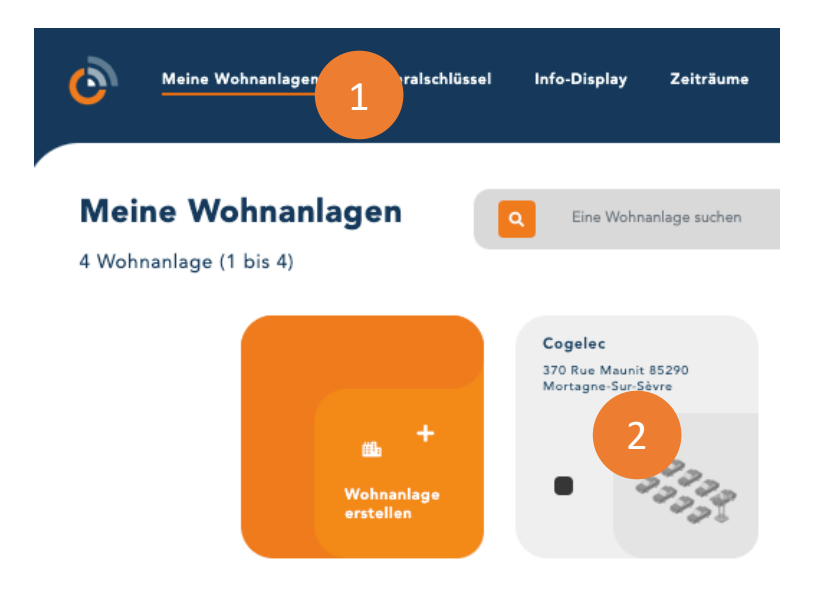

Schritt 3: Wählen Sie die Wohnung aus, für die Sie die Bewohnerdaten ändern möchten.

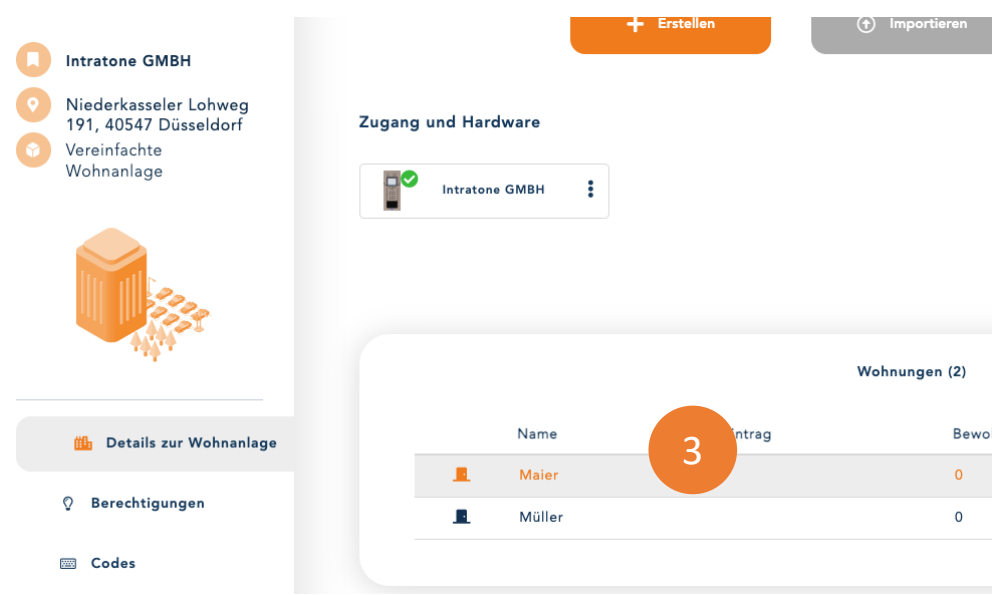

Support@intratone.de | Intratone.de | 0211 601 770 70

### **Bewohnerdaten ändern**

#### intratene

#### **Anleitung Verwaltungswebseite**

Schritt 4: Um die Benutzerdaten zu ändern, klicken Sie auf die drei Punkte neben der Einwohnerkarte und wählen Sie "Bearbeiten".

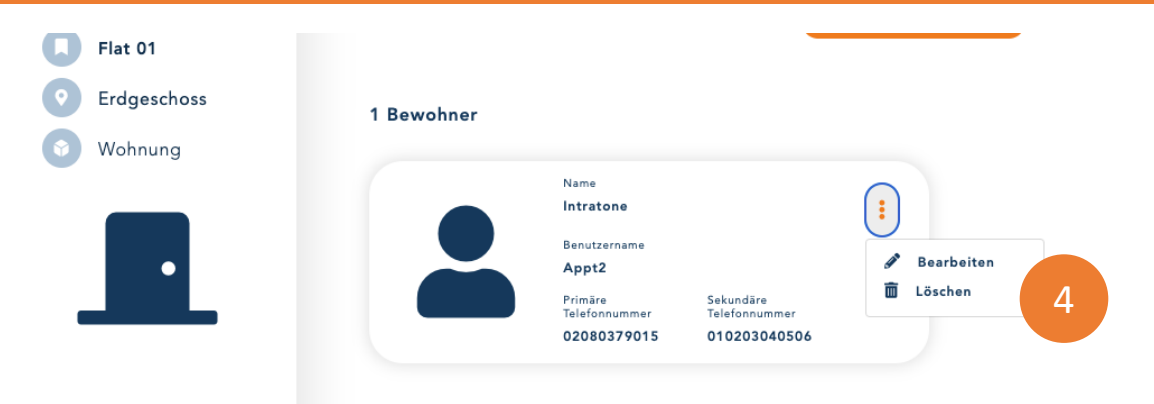

SCHRITT 5: Sie können den auf der Gegensprechanlage angezeigten Text ändern. Dieser wird auf 2 Zeilen mit je 16 Zeichen angezeigt.

SCHRITT 6: Sie können zwei Telefonnummern registrieren, die angerufen werden, wenn ein Besucher diesen Namen an der Gegensprechanlage auswählt. Es können sowohl Festnetz- als auch Handynummern registriert werden.

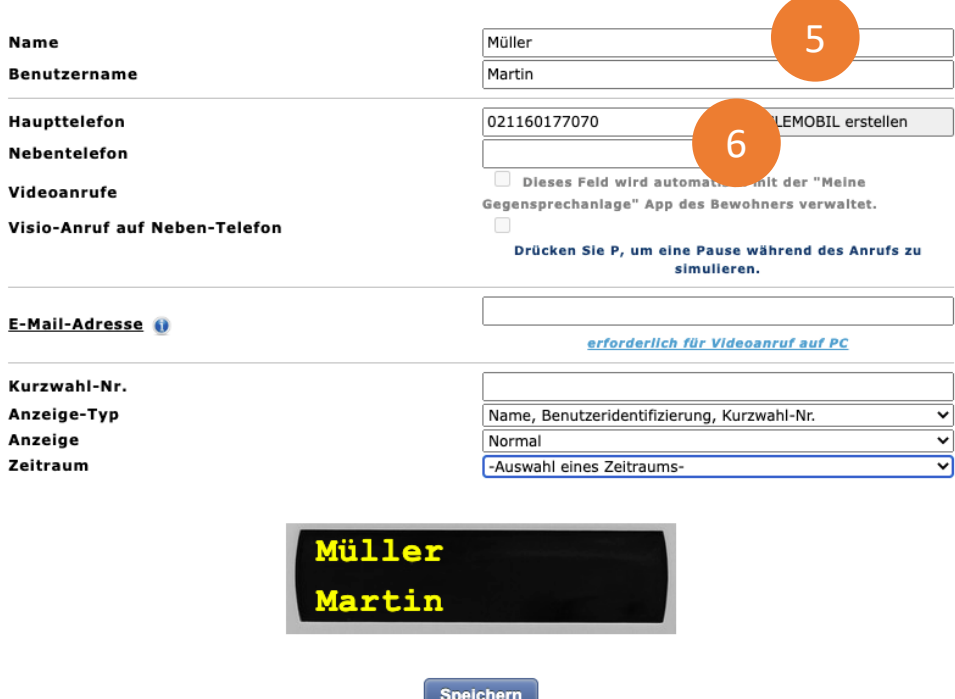

Support@intratone.de | Intratone.de | 0211 601 770 70